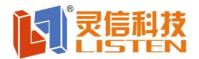

### User guide for LS-Q1 Video LED Display Controller

#### **Hardware connection**

From PC to the 1<sup>st</sup> pcs of LS-Q1 video controller

Using Ethernet cable to connect PC and the 1st pcs of LS-Q1 via 1000MB LAN port;

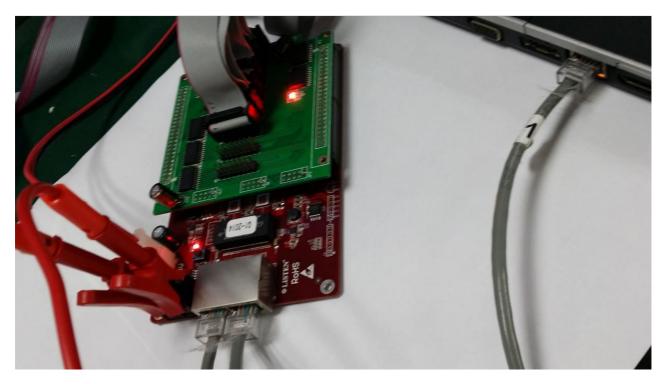

LS-Q1 video controllers cascade settings Use the Ethernet cable from the  $1^{st}$  pcs of LS-Q1 to the  $2^{nd}$  pcs of LS-Q1,if more pcs, please do like the same;

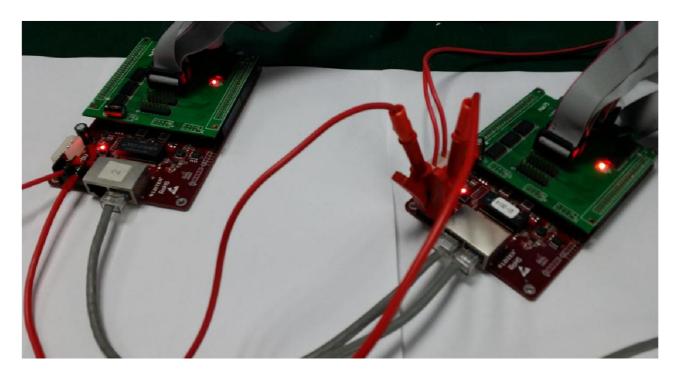

Use the HUB cards (HUB75 card for example) to connect LS-Q1 Video controller and led modules

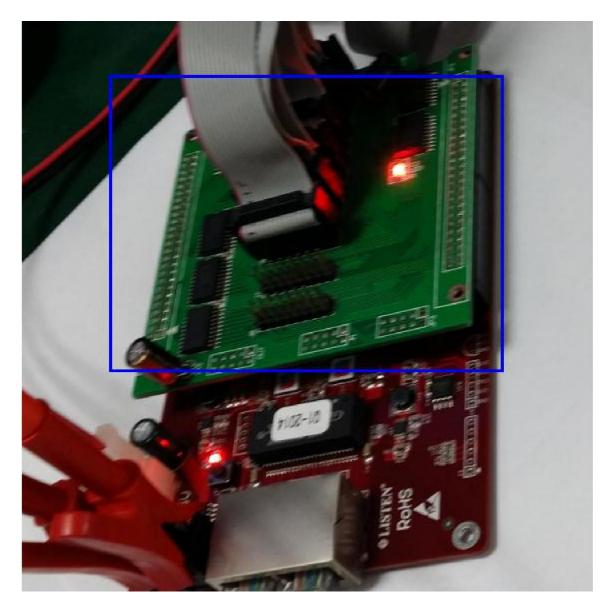

Then power the LS-Q1 video controllers

#### **Software settings**

Software Installation

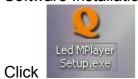

to start installation

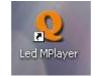

After finishing installation, open the software

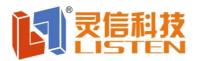

**Screen Parameter Settings** 

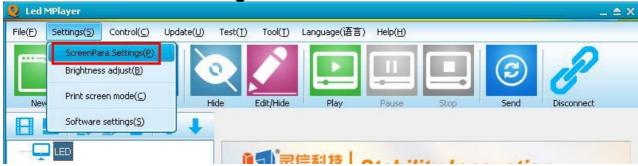

Go to "ScreenPara Settings", input the password "888", the "confirm"

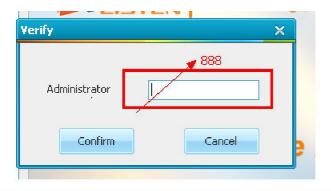

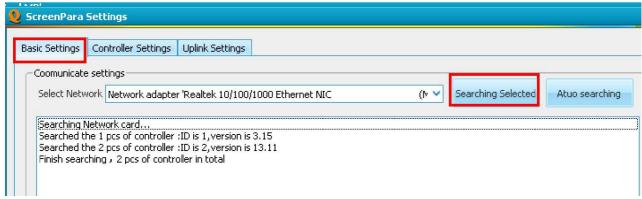

Disable the wireless network of your PC, Click "Searching selected", then 2pcs of LS-Q1 video controllers can be found.

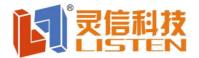

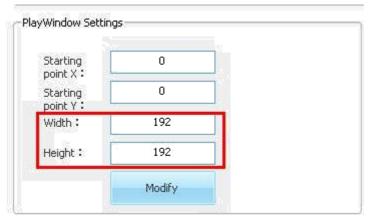

Set the whole width and height by pixels for the whole led panel according to your real led panel;

For example, Indoor P6 (16\*16,8/Scan forward,HUB75 port, with 4 cabinets, each cabinet is 96\*96), with 2X2 structure;

The 1<sup>st</sup> pcs of LS-Q1 video controller supports 96\*192 for the bottom two cabinets, the 2<sup>nd</sup> pcs of LS-Q1 for the top of two cabinets.

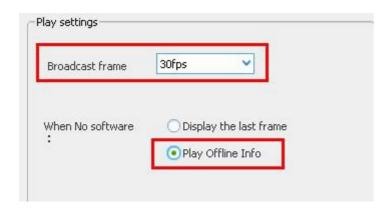

More frame ,the shorter of Broadcasting;

#### Cascade settings for the LS-Q1 video controllers

Go to "Uplink Settings",

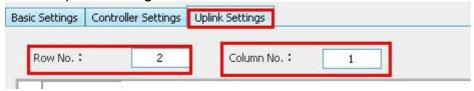

Fill in the quantity of LS-Q1 for Row number and column number.

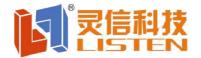

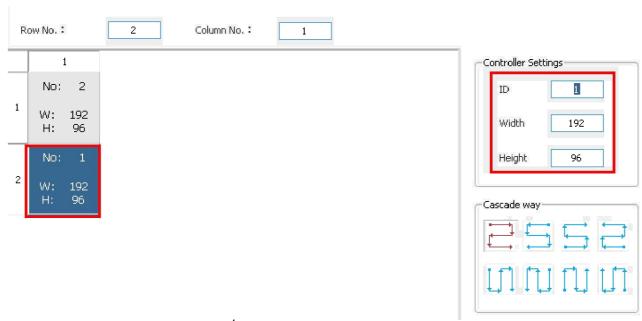

Set screen parameter for the 1<sup>st</sup> pcs of LS-Q1 video controller ,right now two cabinets at the bottom, so height-96,width-192 pixels;

Set the screen parameter for the  $2^{nd}$  pcs of LS-Q1 video controller, right now two cabinets at the top, so height-96, width-192 pixels;

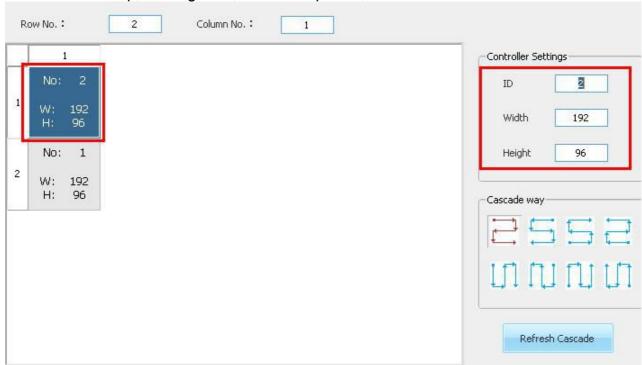

Scan type Settings

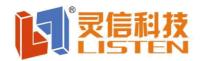

| Module IC      | Normal IC    | Width/Height of<br>Module | 16x8       | Remove Column<br>Dot |           |
|----------------|--------------|---------------------------|------------|----------------------|-----------|
| Decoding       | 138 Decoding | Scan type                 | 8 Scan     |                      |           |
| OE polarity    | High valid   | DA polarity               | High valid |                      |           |
| co "Controller | r Settings"  |                           | J          |                      |           |
|                | Smart Scan S | etting                    |            | Soft Standard        | Brightnes |
|                | Smart Scan S | etting                    |            | Soft Standard        | Brightn   |

Click "Smart scan settings"

If know nothing about the detail scan type of your led module, please select "None" as the followings, then "Next";

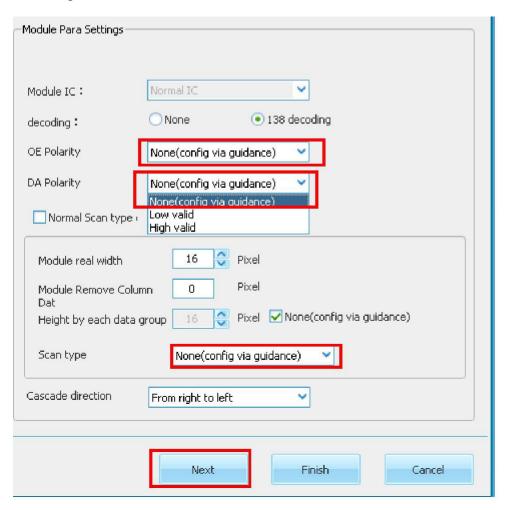

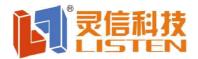

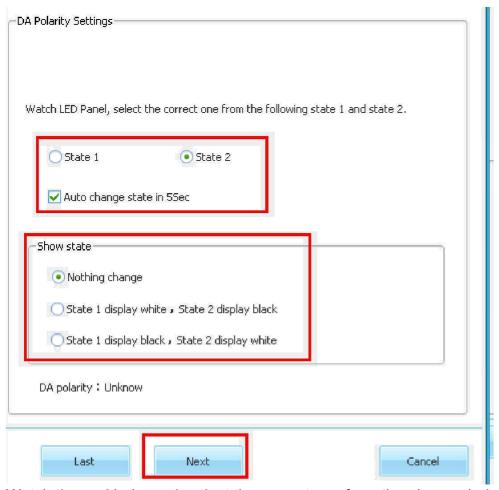

Watch the real led panel, select the correct one from the above window to match with your led panel ,then " next";

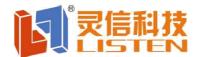

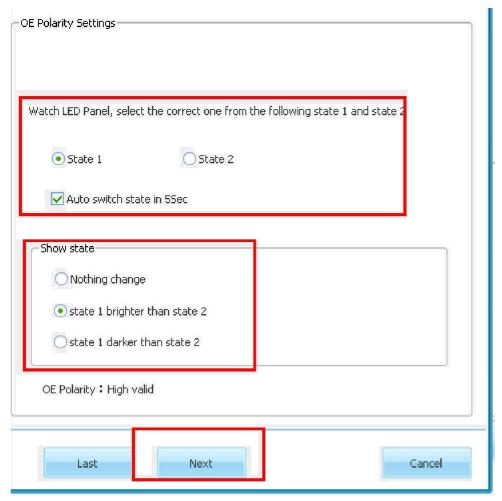

Watch your led panel, select the correct one from the above window to match with your led panel ,then " next";

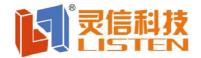

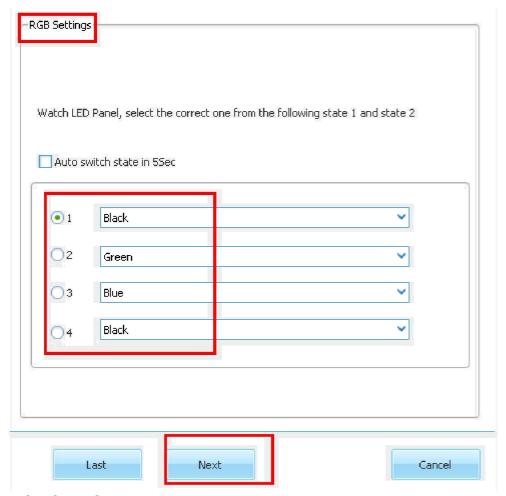

RGB Color Settings, choose the right color when click 1/2/3/4 according to your real led panel,then "next";

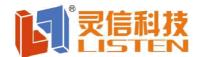

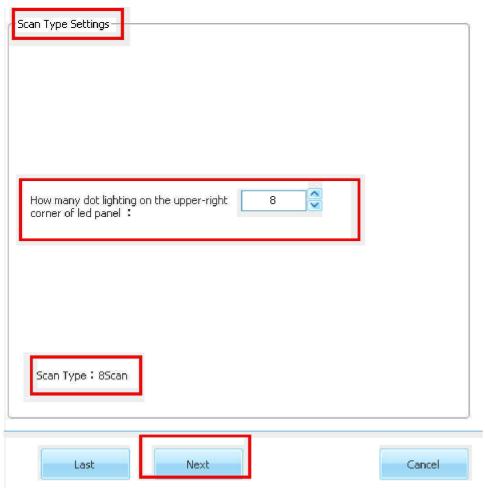

Watch your real led panel, there are some led dots lighting on the led panel ,then fill the correct number in the above window ,then "next";

Right now P6 indoor led panel has only 8dots lighting ,so it is 8.

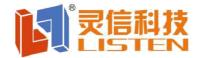

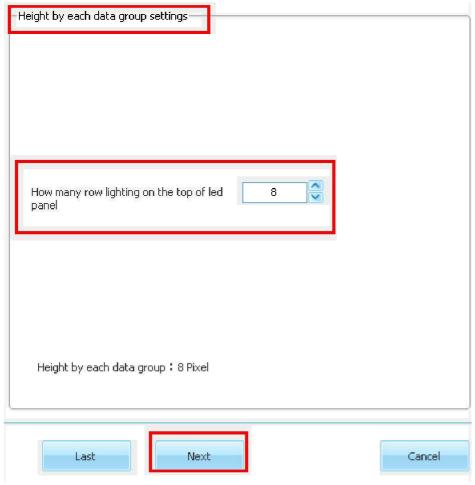

Set the height by each data group, right now P6(16\*16 led module, with HUB75 port), so there are 2 data groups.

So each data group supports 8 pixels by height, then "next";

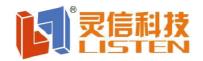

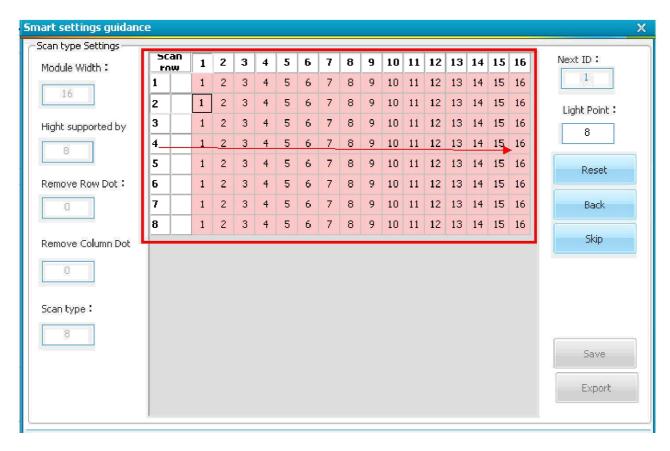

Click the square according to the real led panel lighting, the above is column lighting;

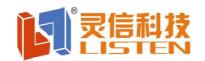

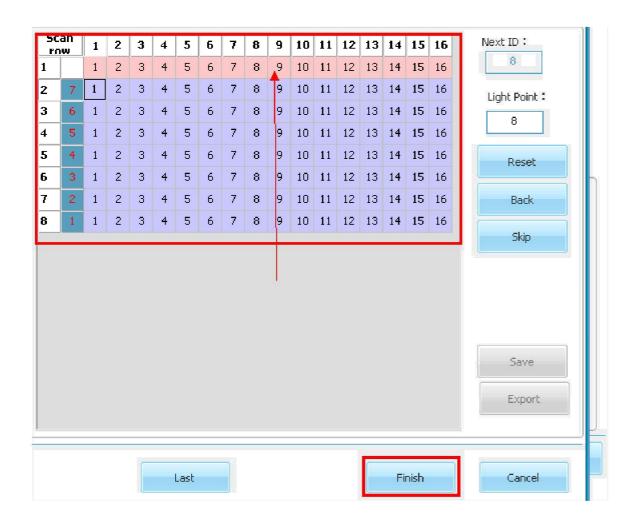

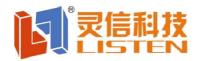

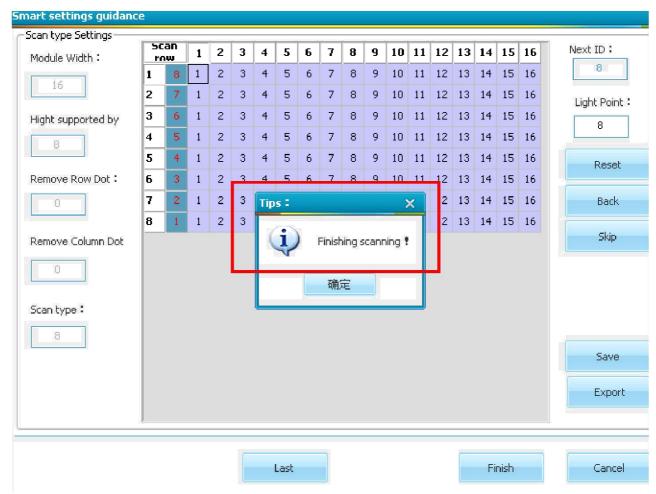

Click the square according to the real led dots lighting, just now it is row lighting, then finishing scanning;

#### **Edit Programs**

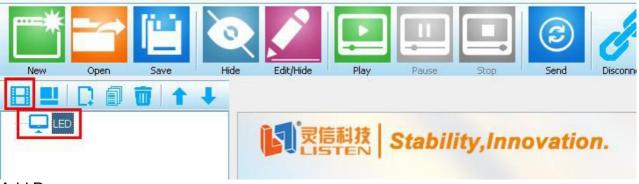

Add Program

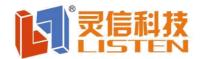

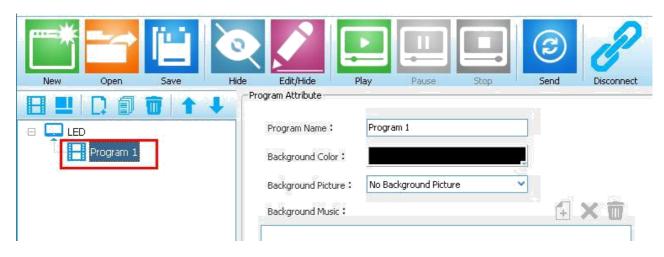

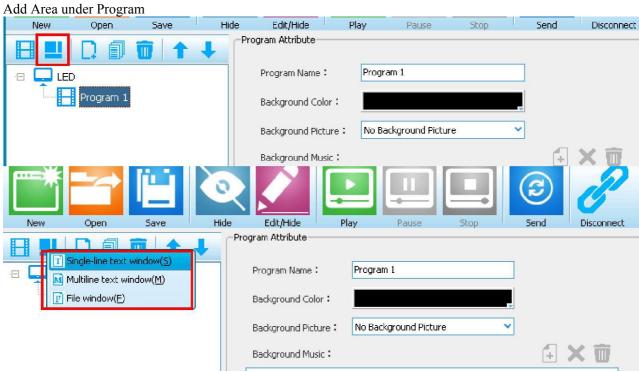

"Single-line text window", "Multi-line text window" are for text area; "File window" is for adding video/image/animation;

After finishing editing programs, click "Send"

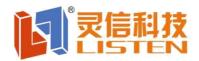

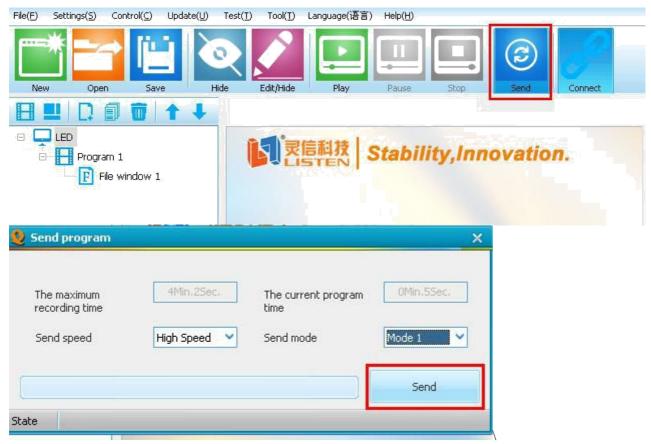

Click "Send"

"Sending program" will be shown on led panel;

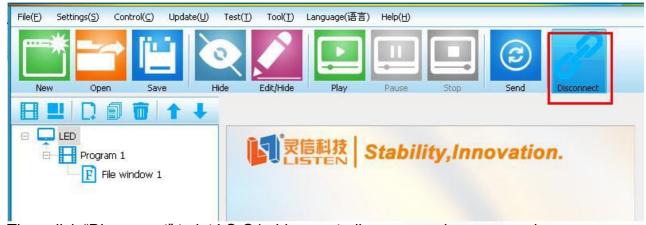

Then click "Disconnect" to let LS-Q1 video controller as asynchronous mode;